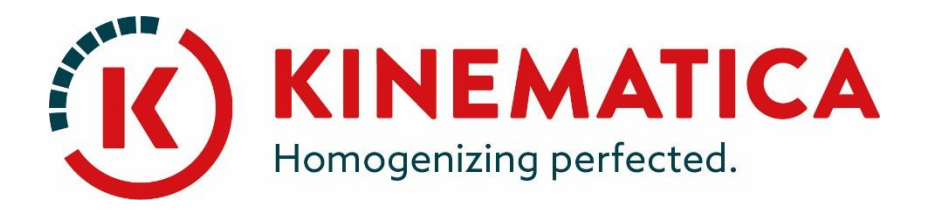

# **POLYTRON®**

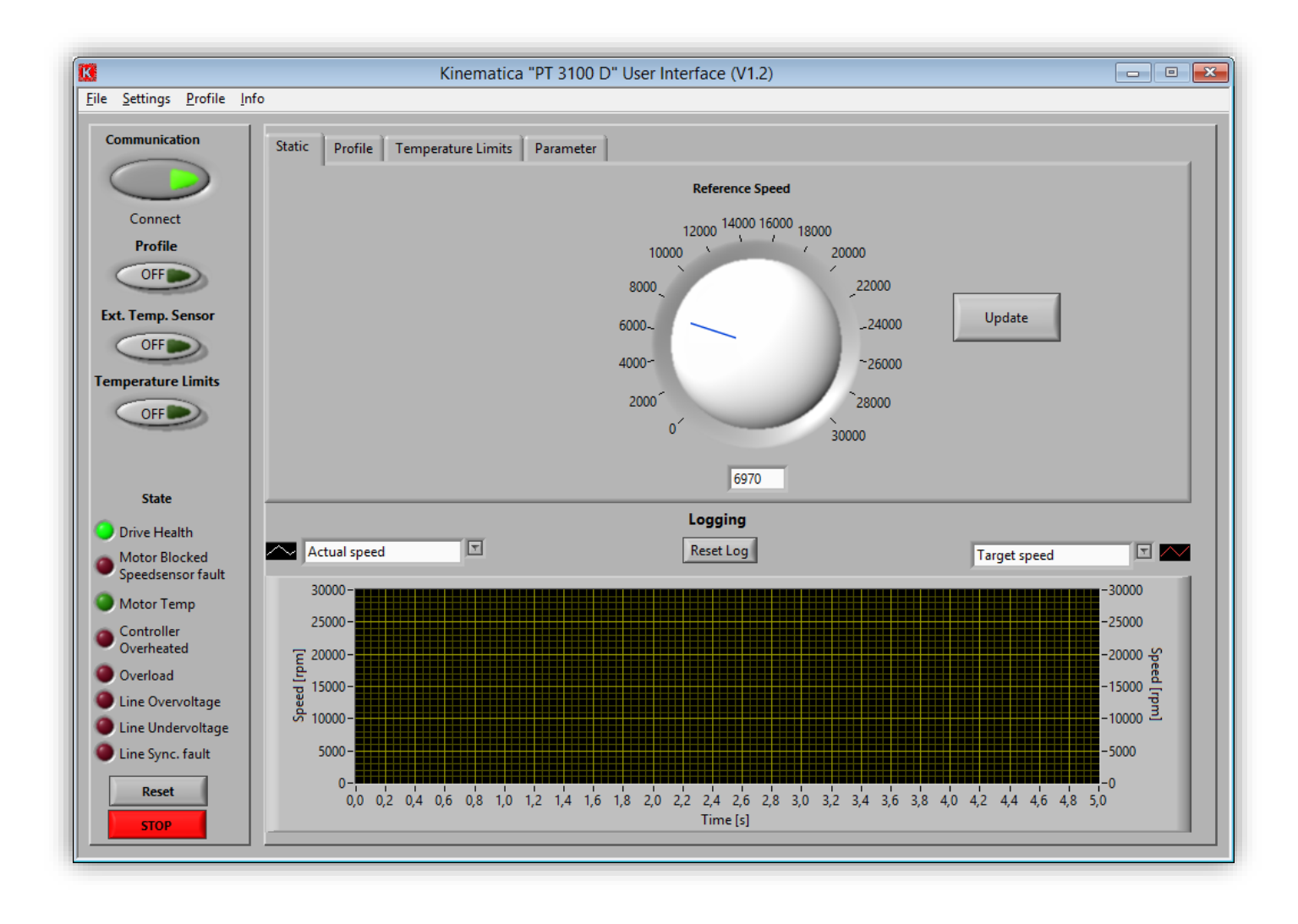

## **USER INTERFACE WITH WINDOWS® 8.1** Installation Instructions

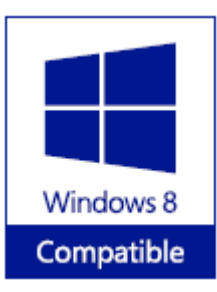

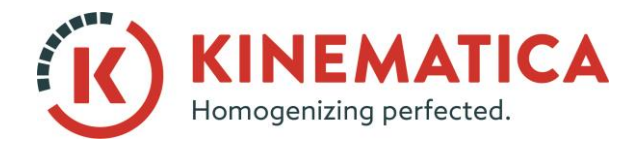

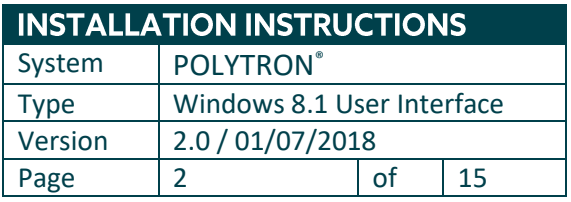

1. Connect the USB cable and the device will be installed with **plug and play** drivers.

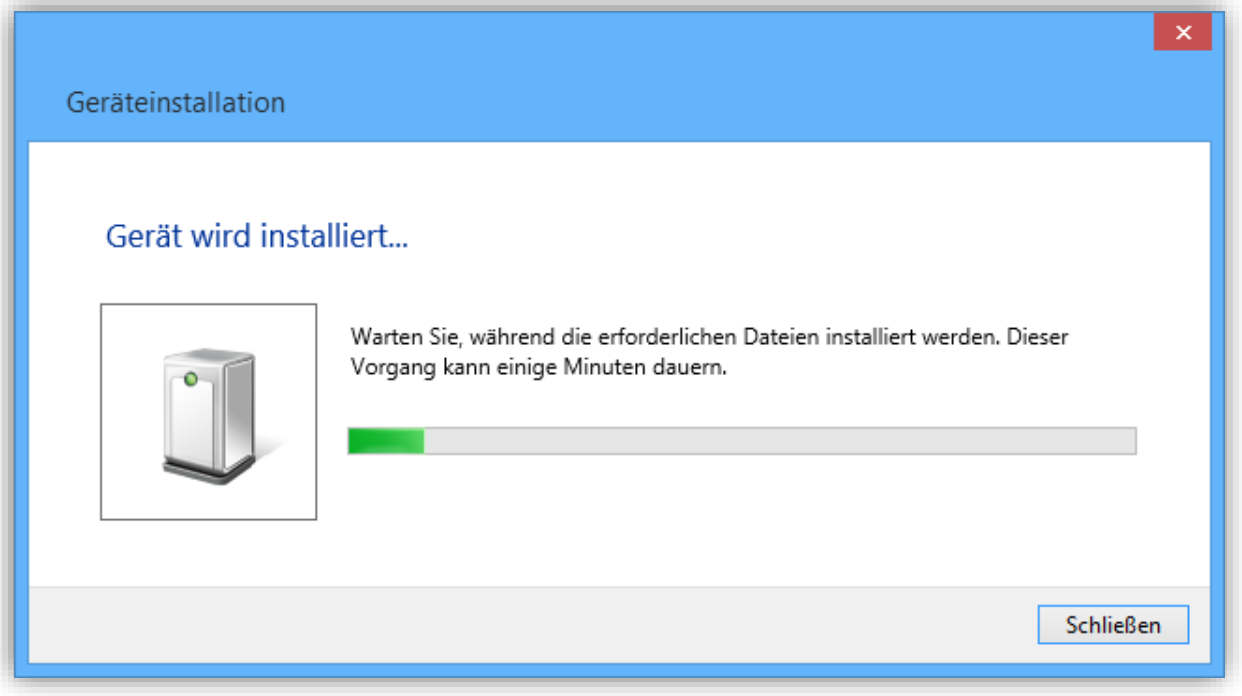

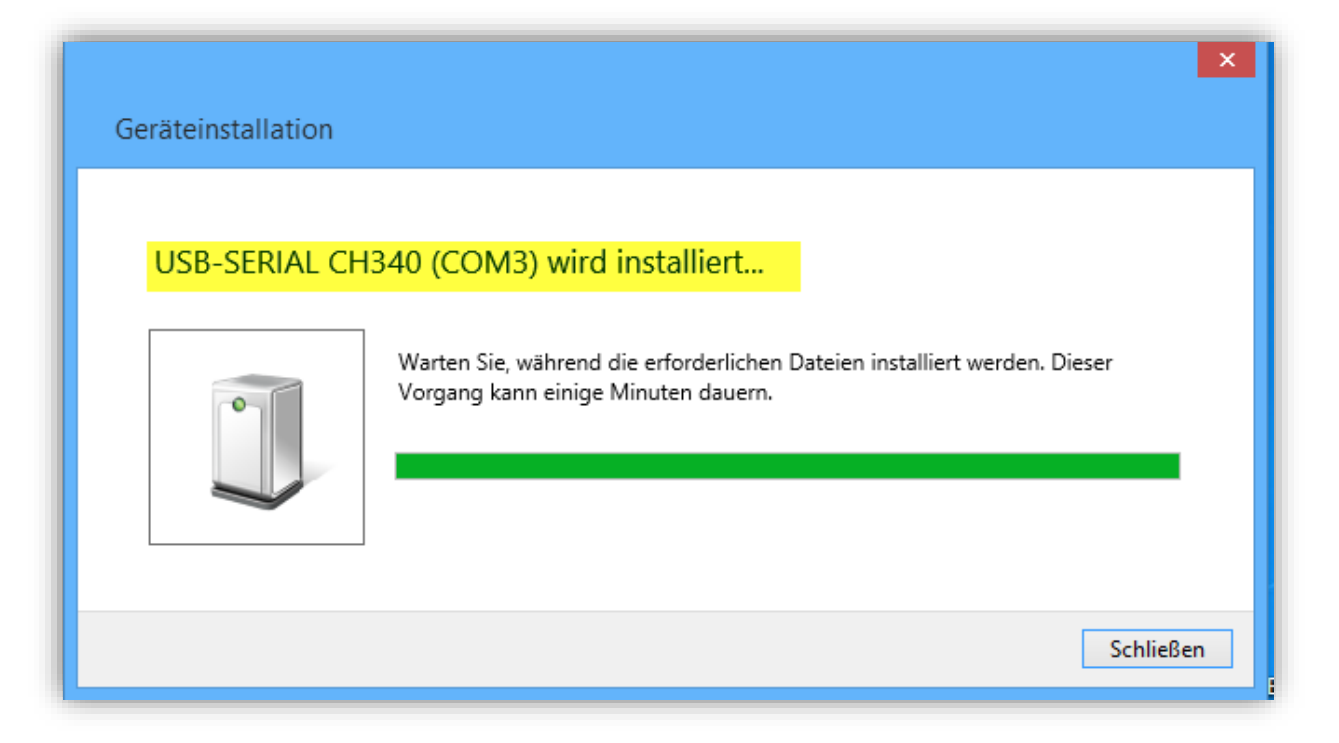

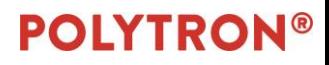

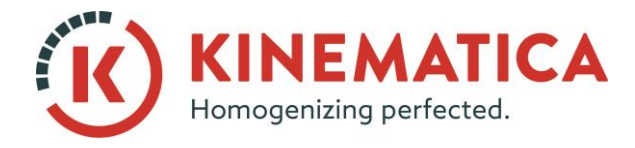

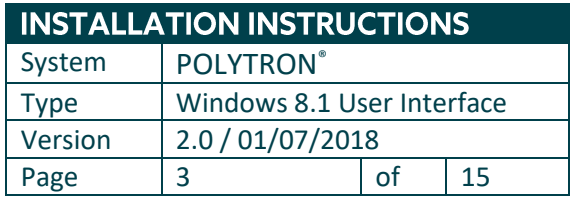

2. Go to **Control Panel > Device Manager** to check whether the drivers have been correctly installed and what port number was assigned to the device.

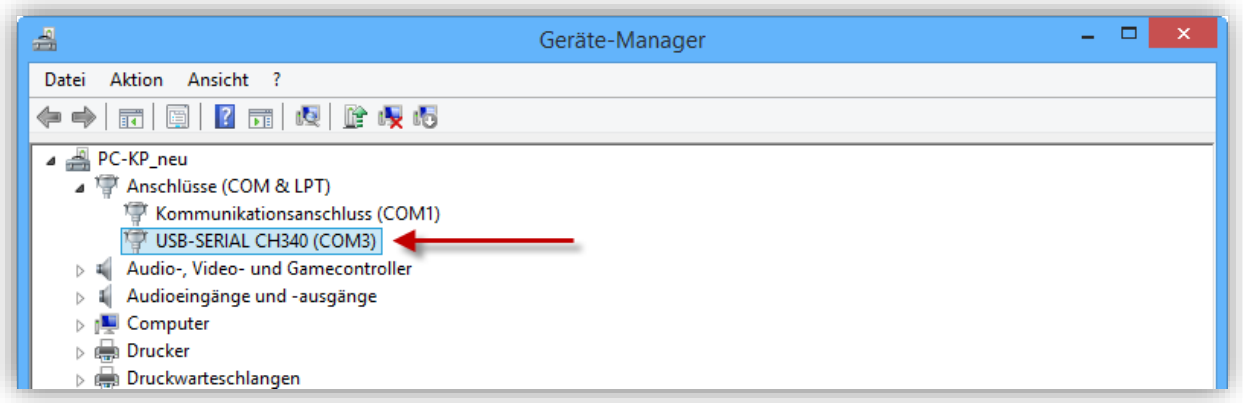

#### 3. Run **setup.exe** to start installing the software.

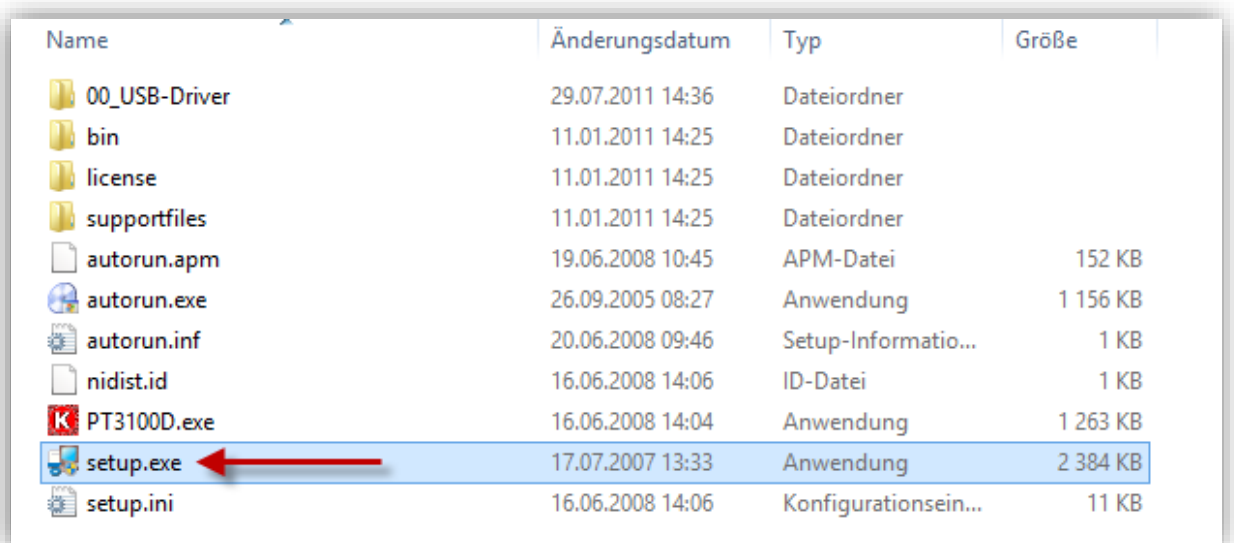

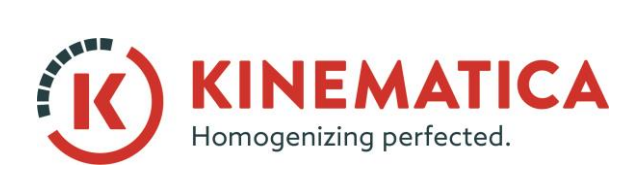

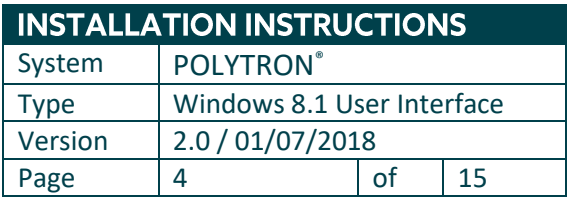

4. Install the software in the specified directory.

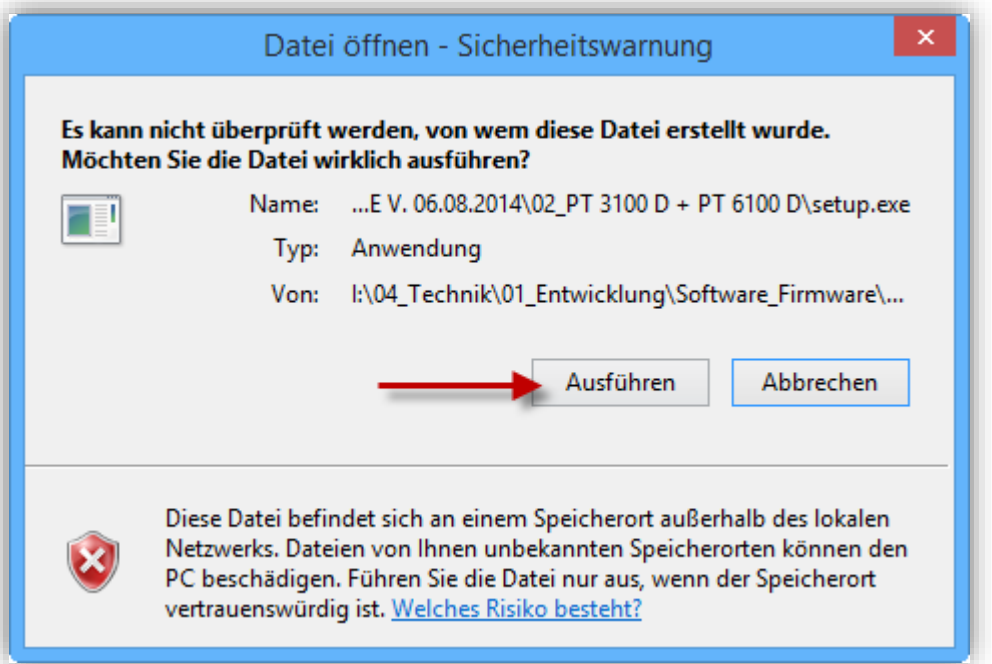

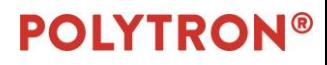

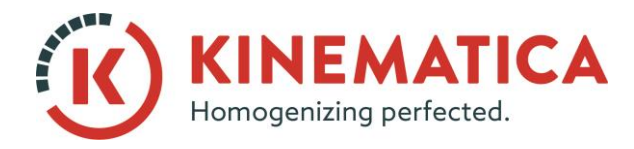

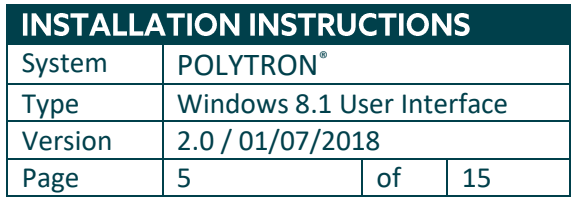

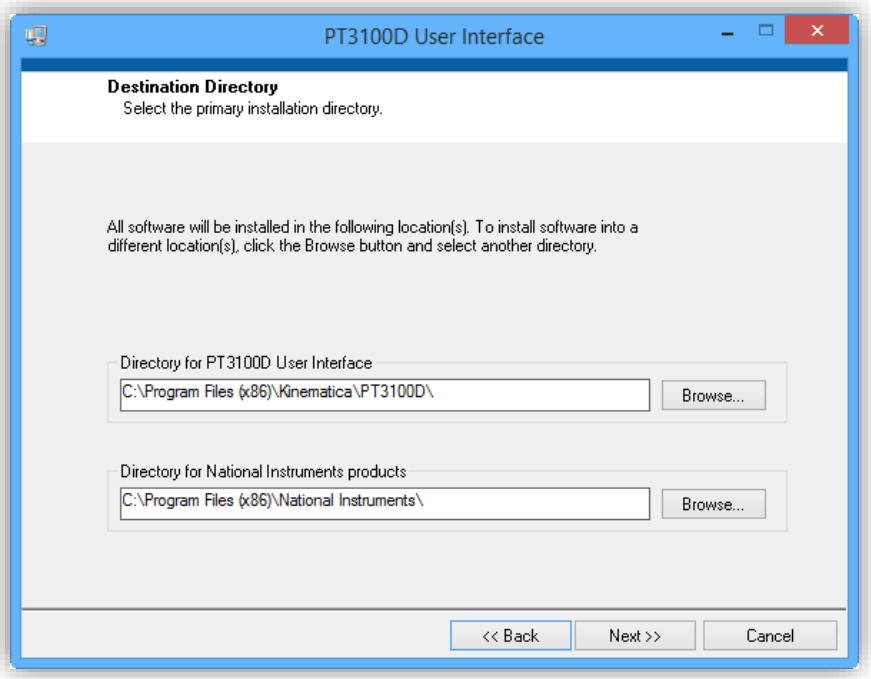

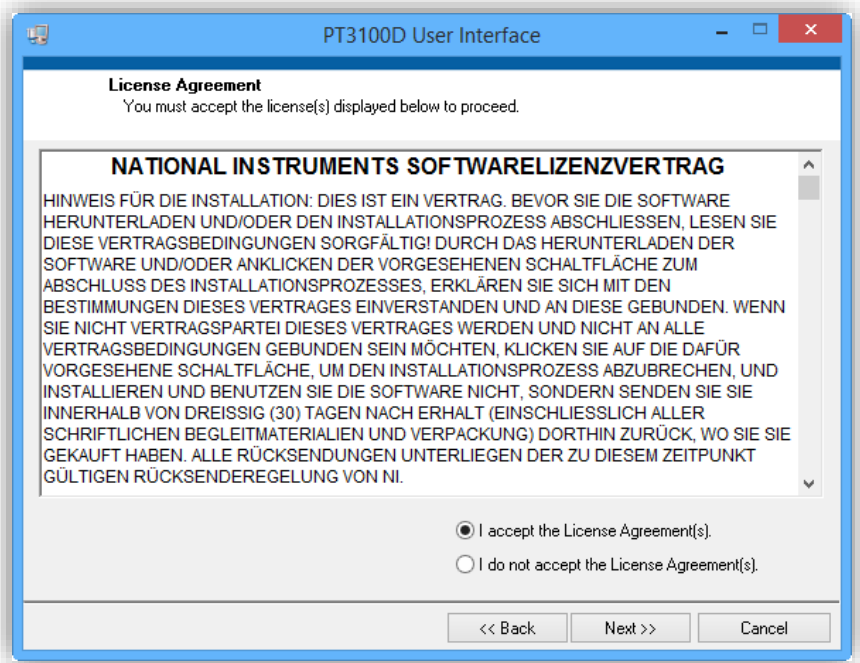

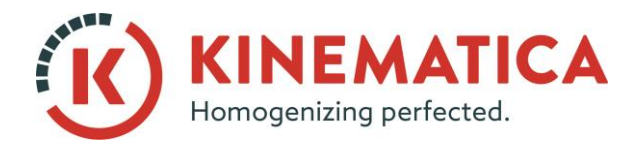

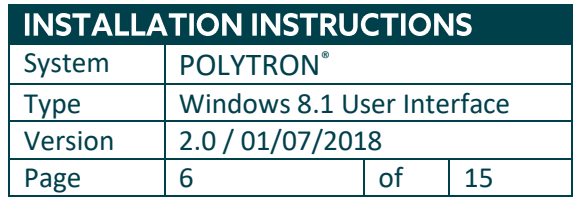

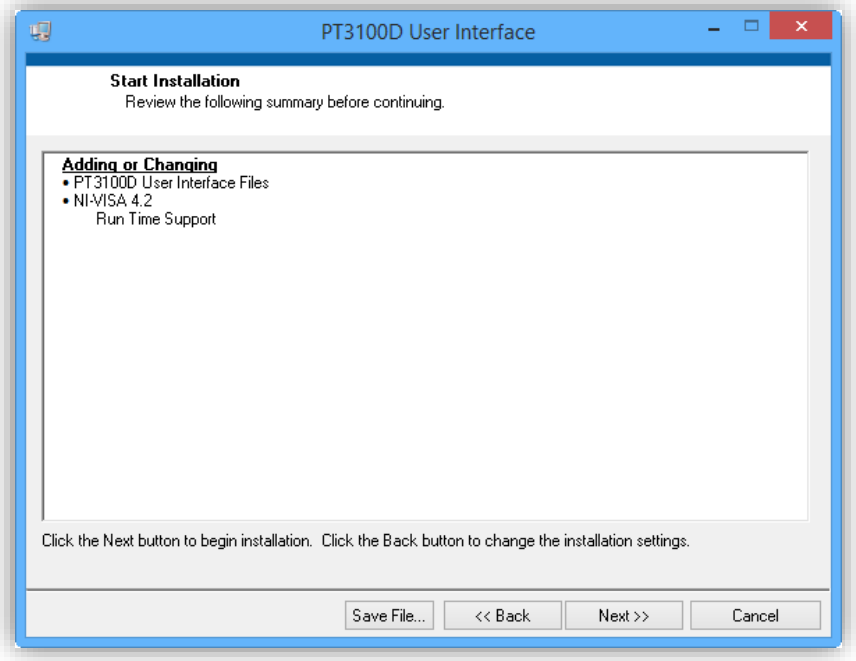

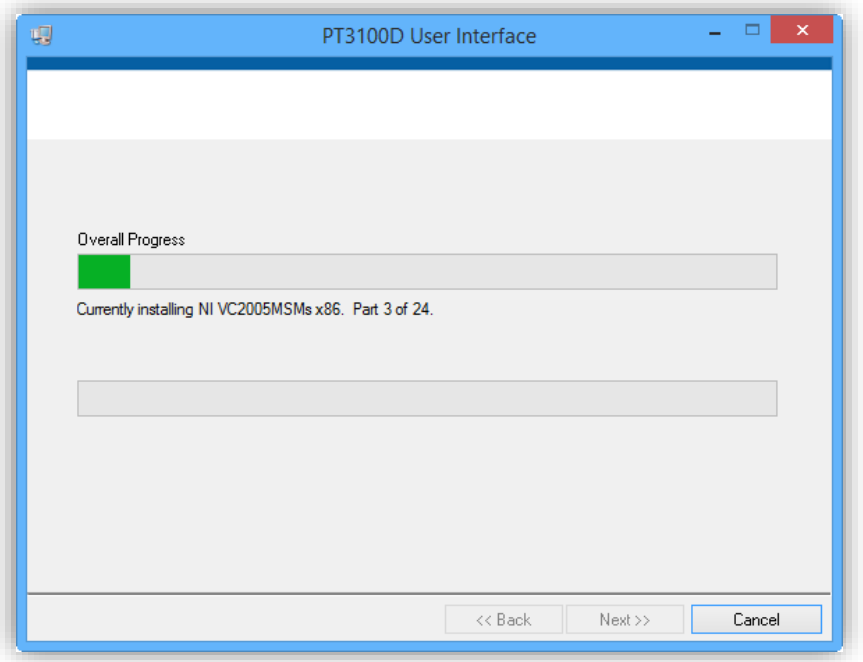

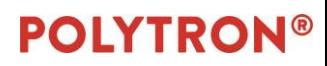

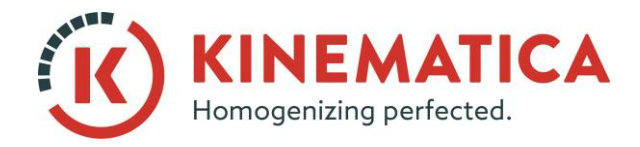

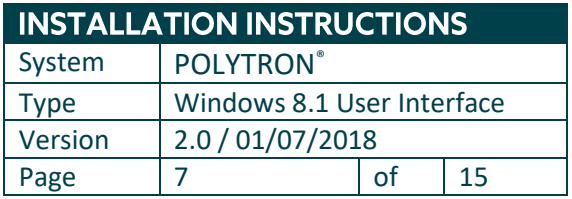

- 5. Restart the computer.
- 6. You should now see a shortcut on your desktop to the **PT3100D** software from Kinematica.
- 7. Right-click on the shortcut and select "**Open file location**."

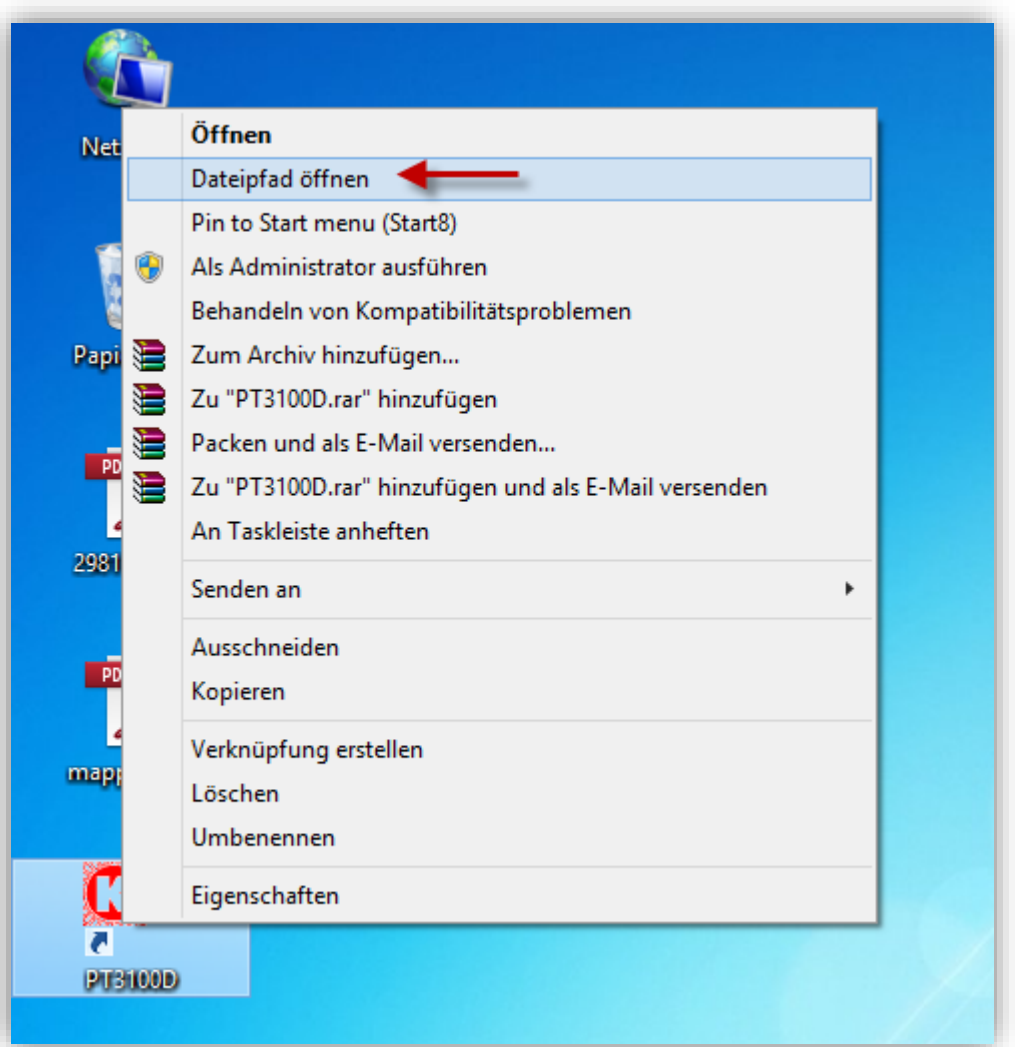

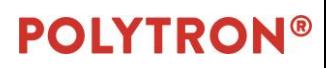

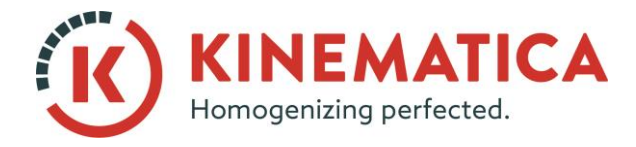

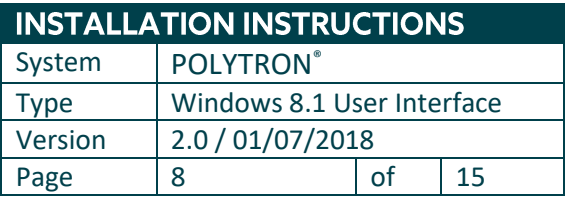

8. Go to the "**data**" folder and right-click the file named **Param\_PT3100D.ini**, choose Copy and then paste it onto the **desktop**. Do not close the directory window; just minimize it because you will need it again.

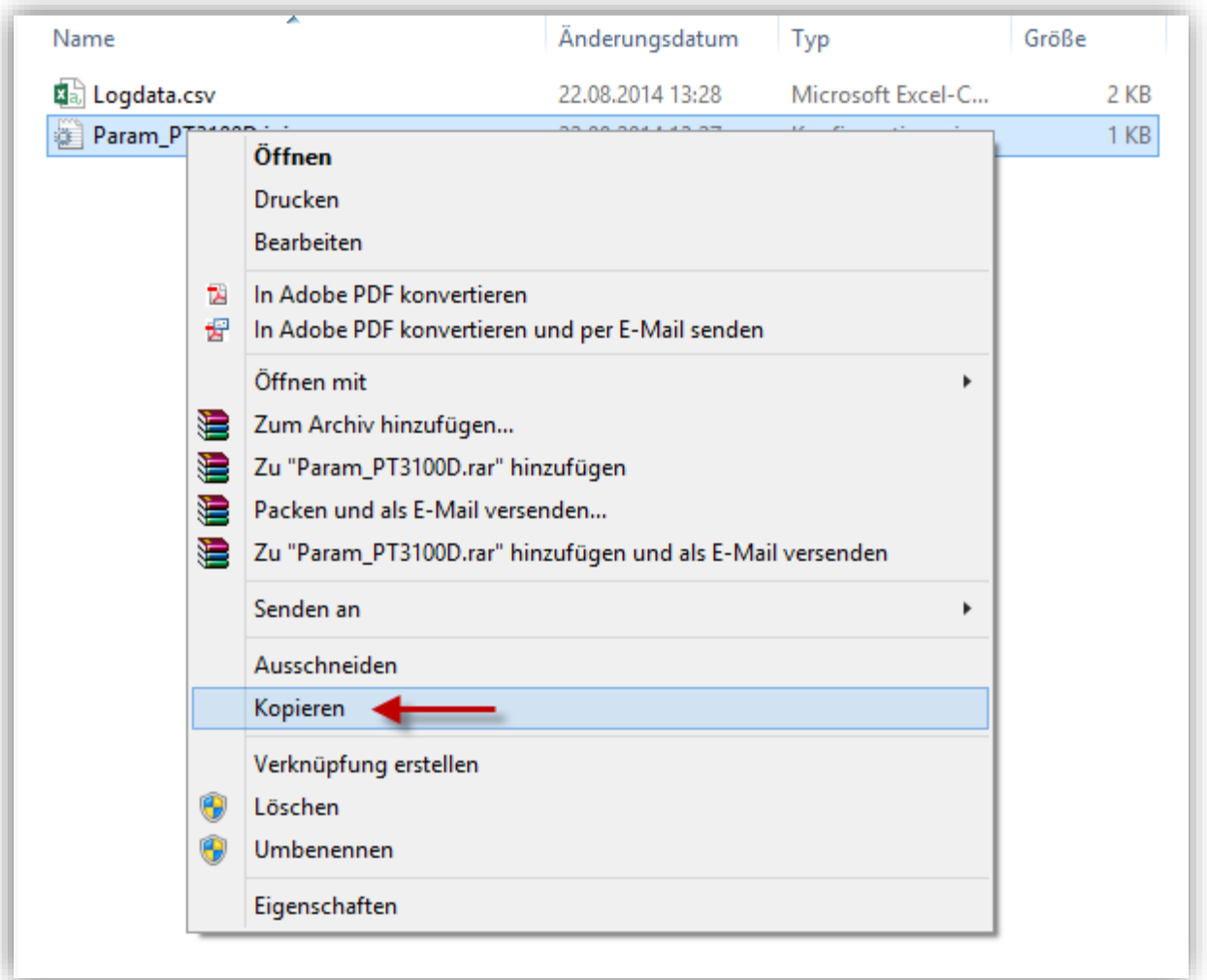

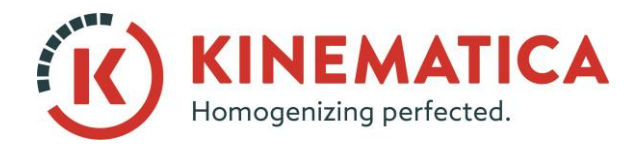

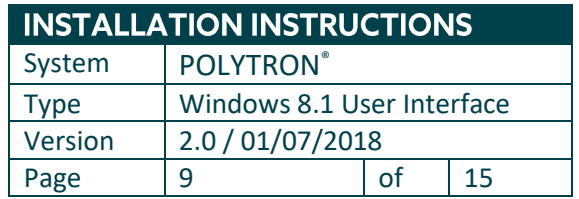

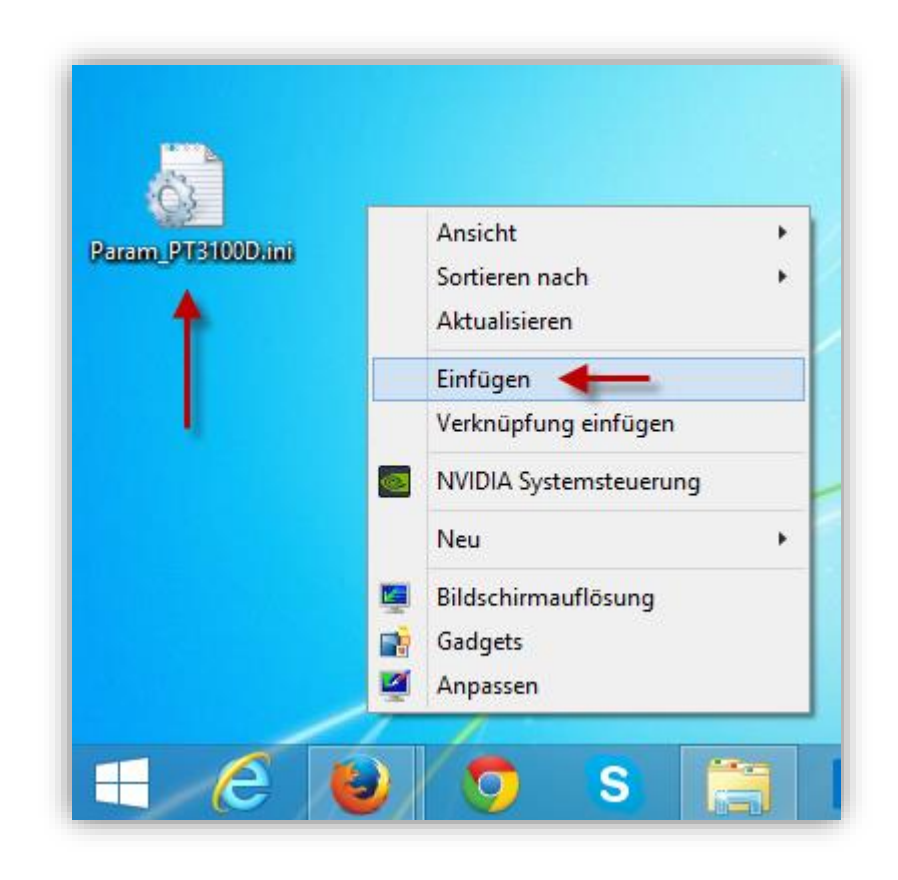

9. Right-click **Param\_PT3100D.ini** on the desktop and select "**Edit**."

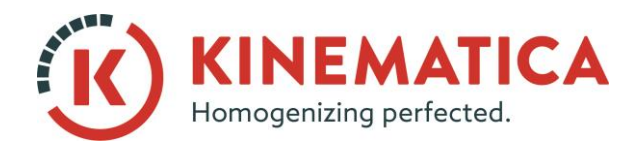

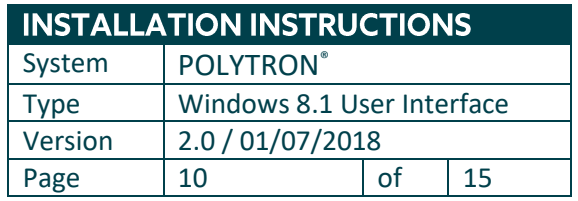

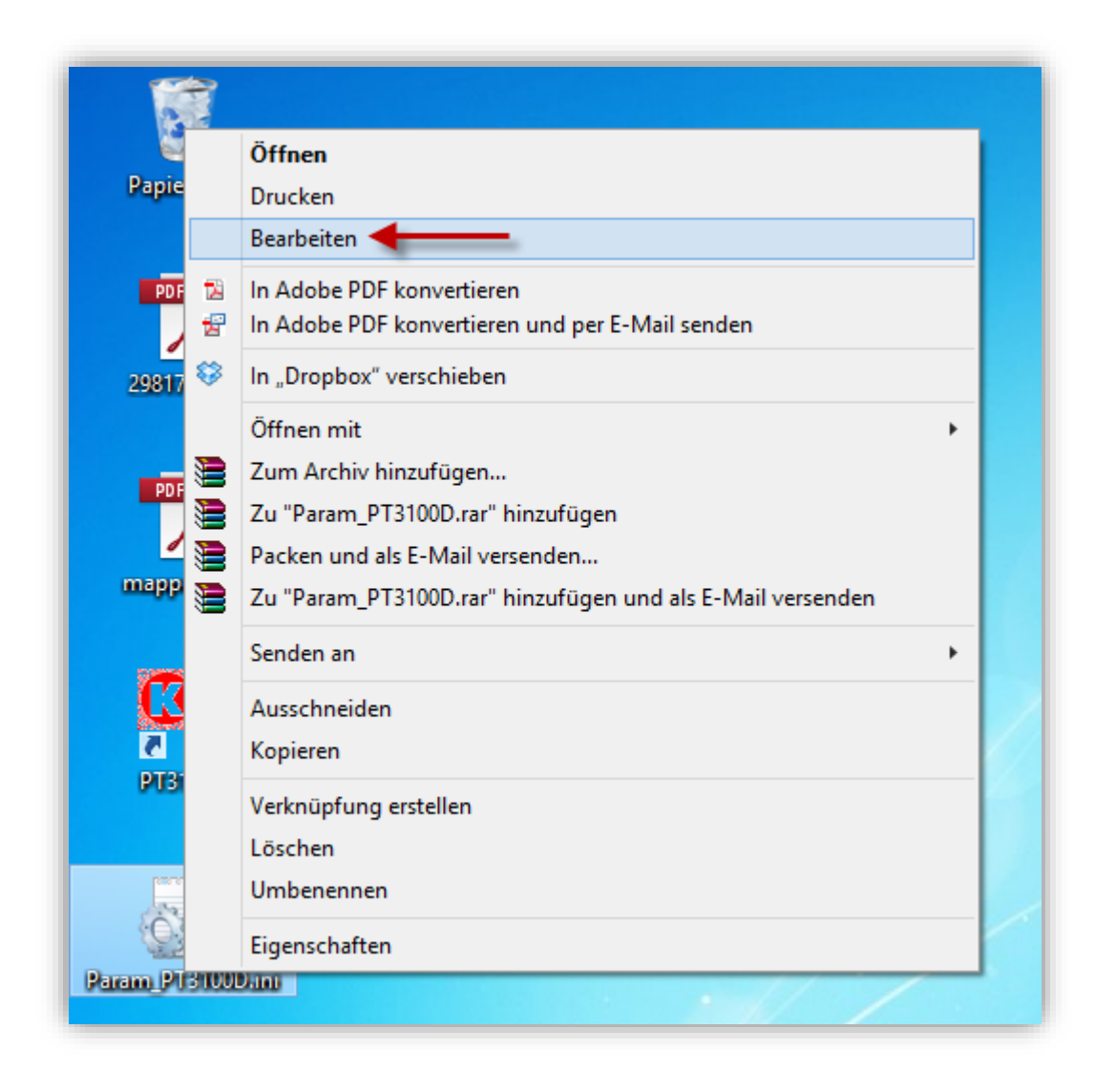

10. Enter the port number that was assigned to the device in Device Manager.

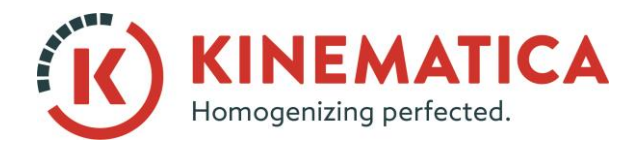

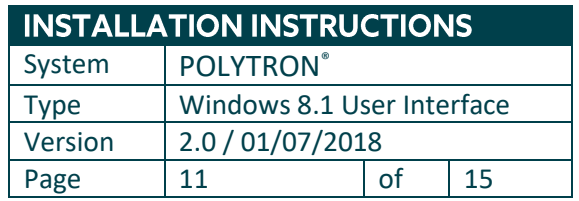

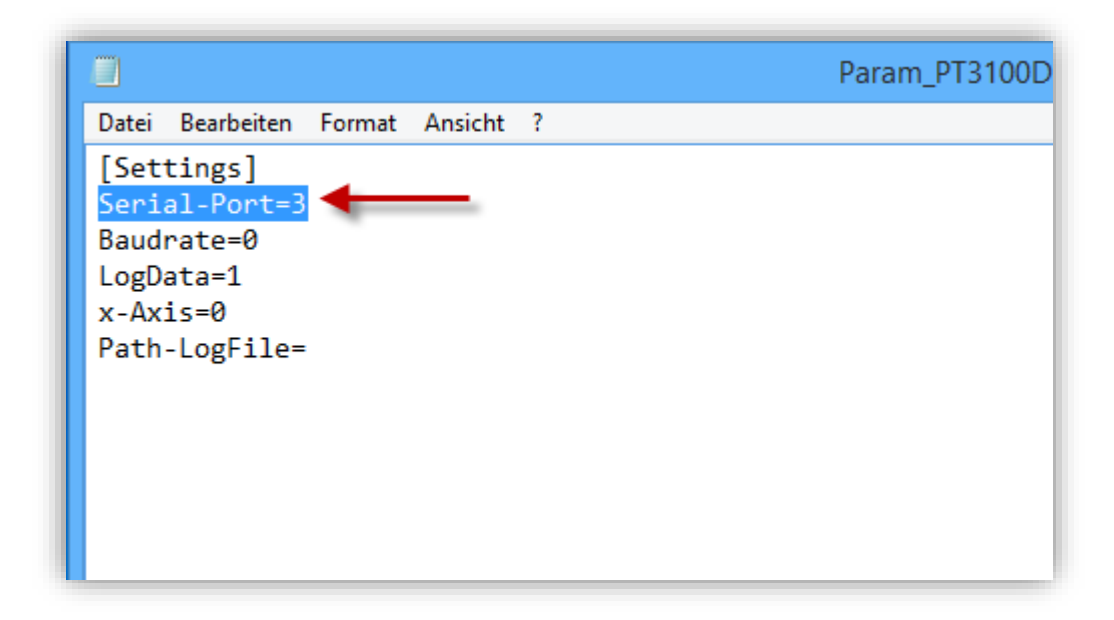

- 11. Click on File > Save and then close the editor window.
- 12. Right-click the **Param\_PT3100D.ini** file on the desktop and go back to the original directory (reopen the window minimized in step 7) and paste it back into the same folder as before (Replace file in target). Then close all the windows and return to the desktop.

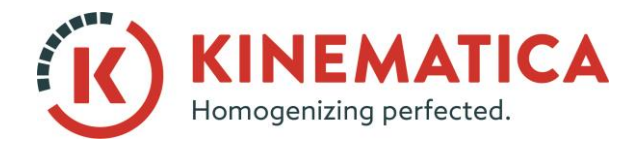

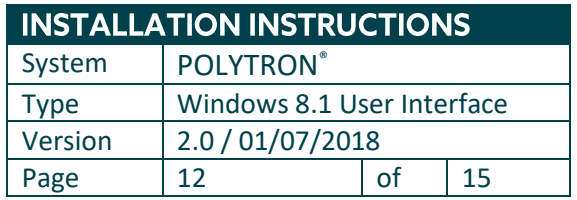

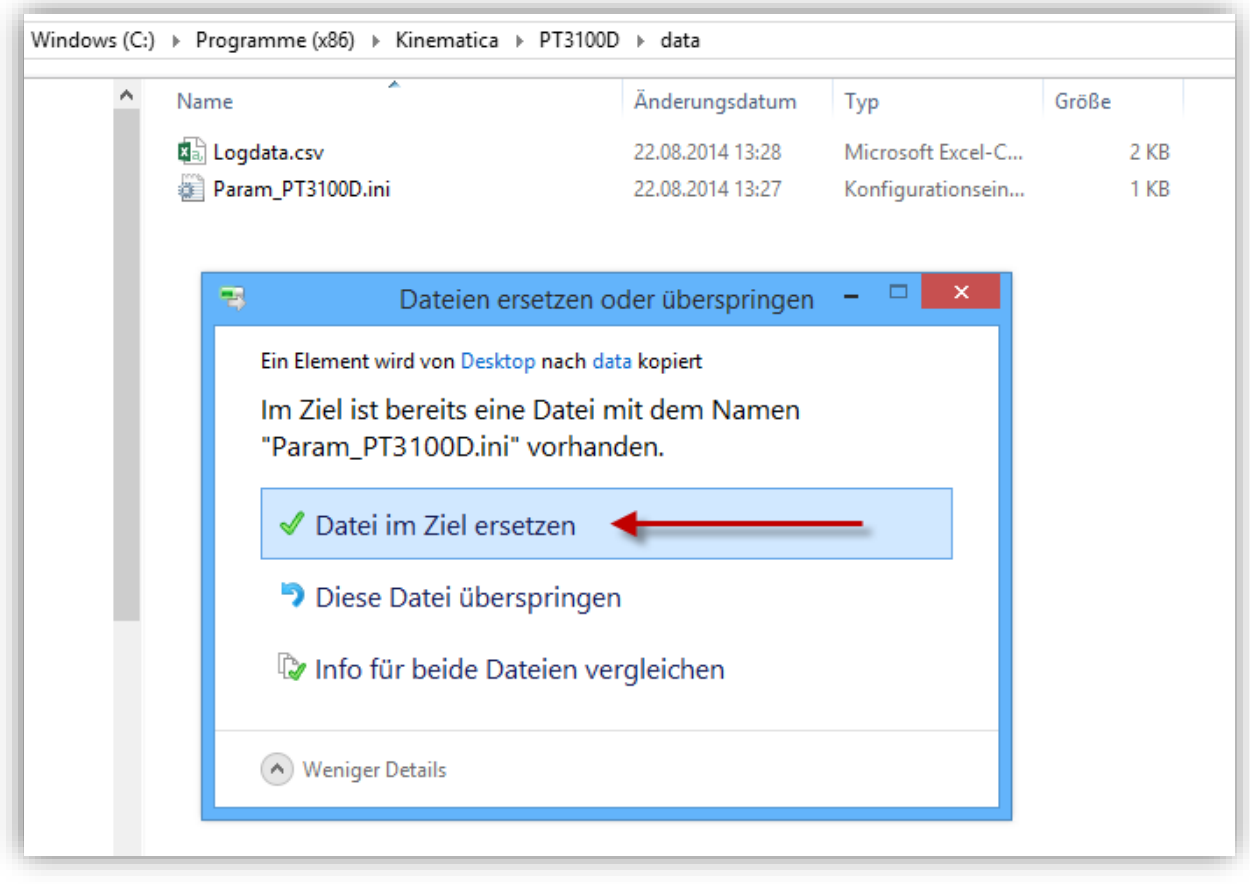

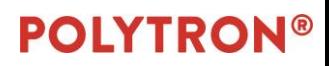

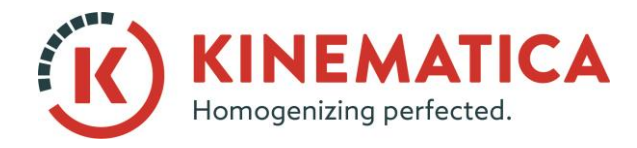

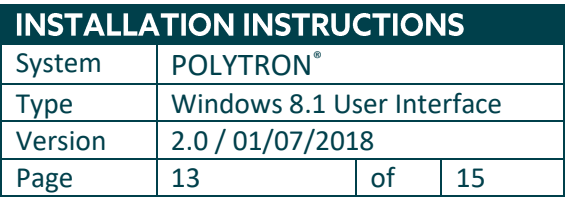

#### 13. Right-click the shortcut on the desktop and select "**Properties**."

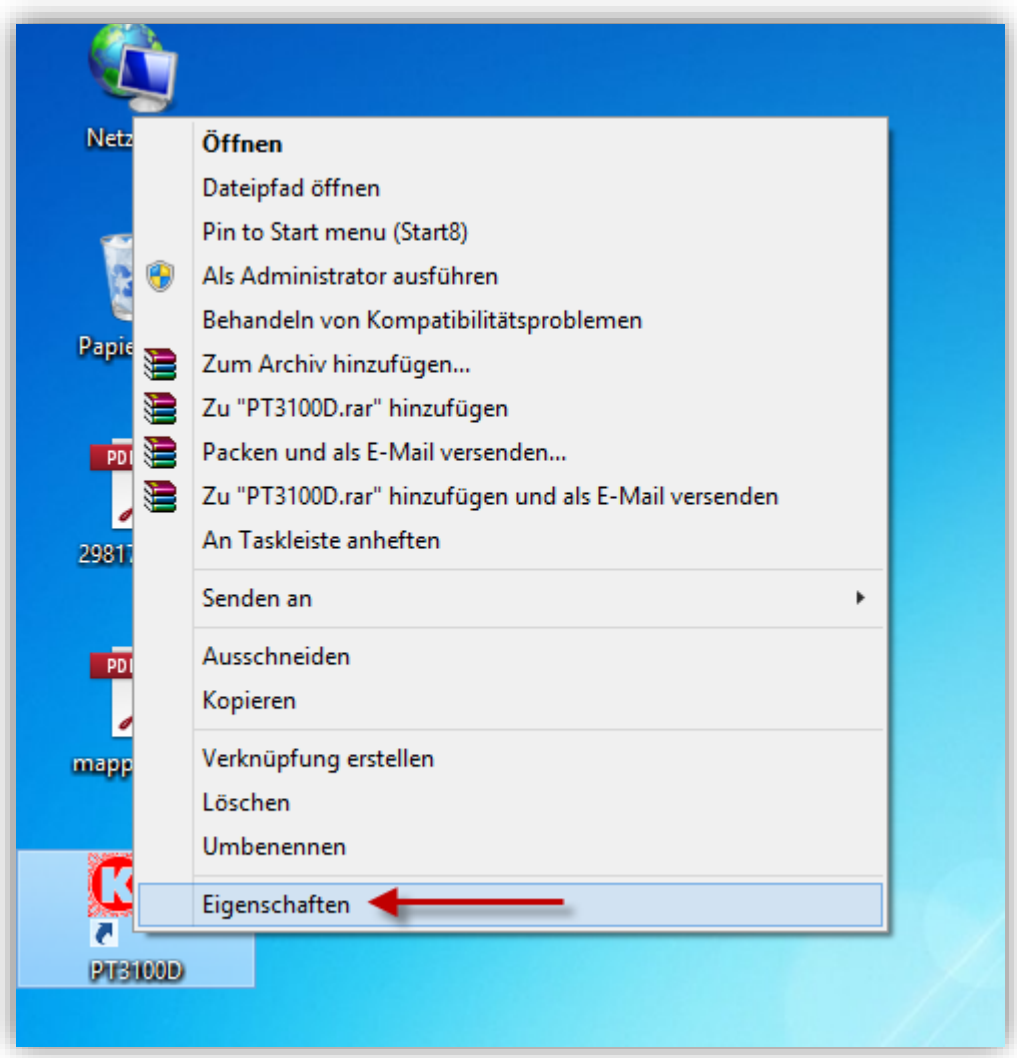

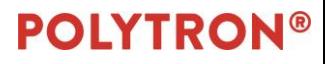

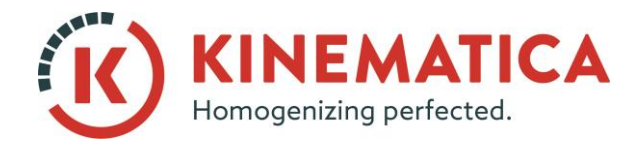

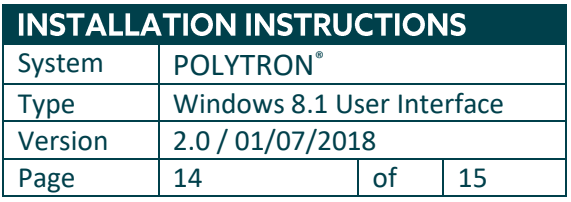

#### 14. Click on the **Compatibility** tab and enable or select the following options:

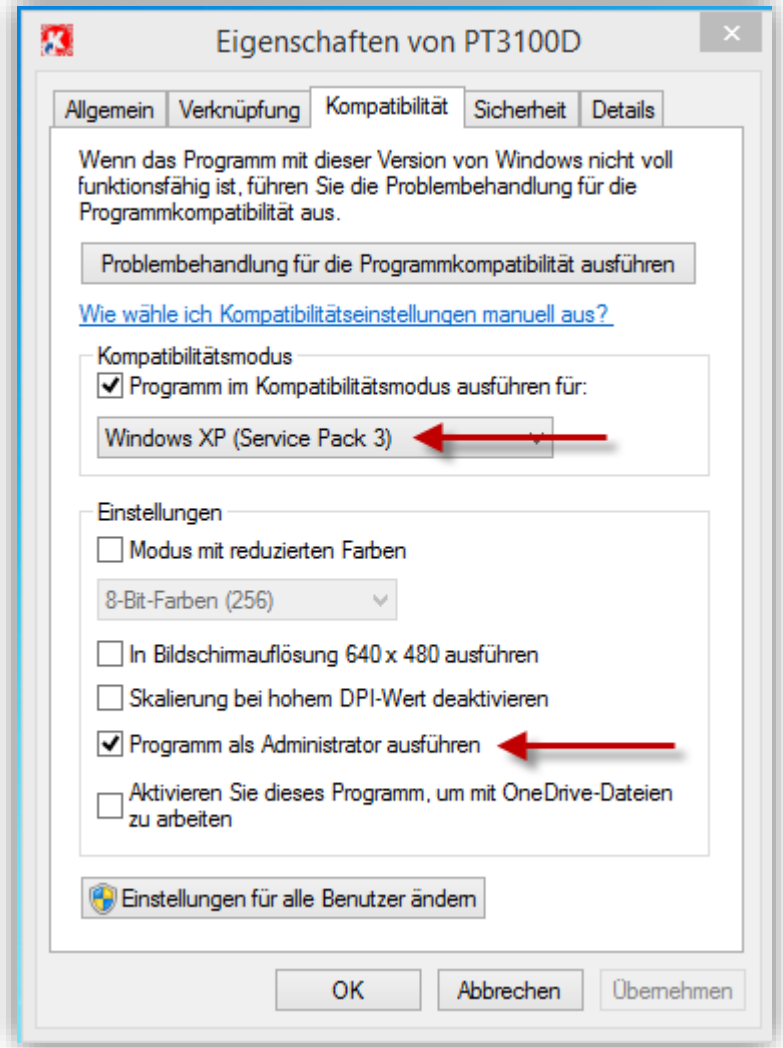

15. Confirm your changes with OK and launch the software

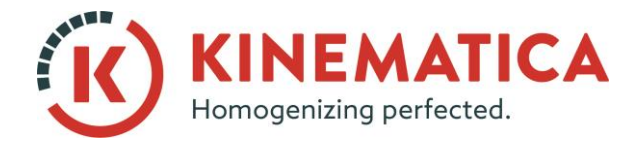

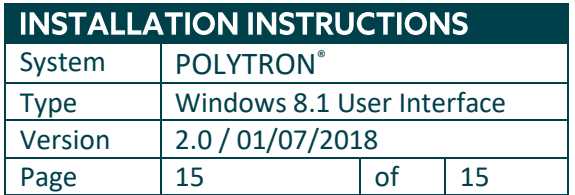

#### 16. Check under **Settings** that you have entered the correct port number.

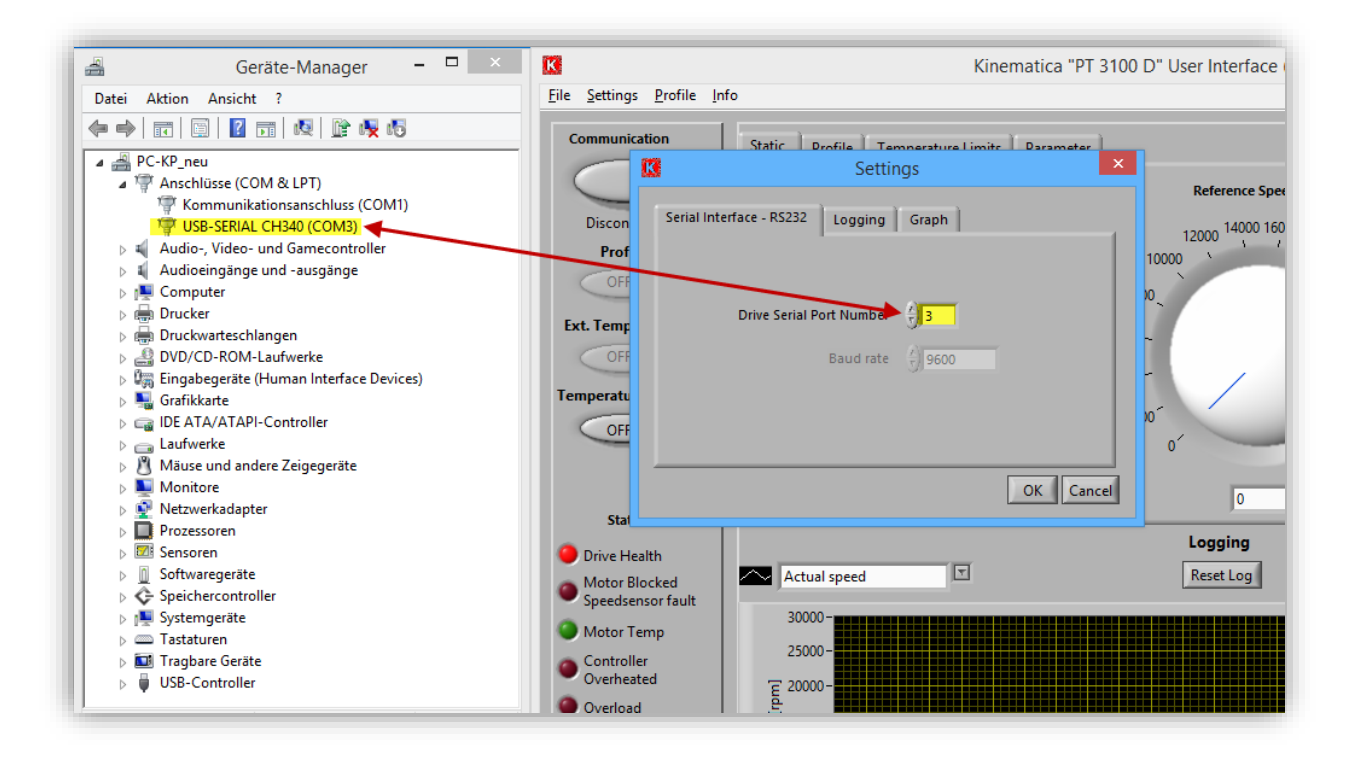

17. The dispersing device is connected with the software by clicking on **Communication.**